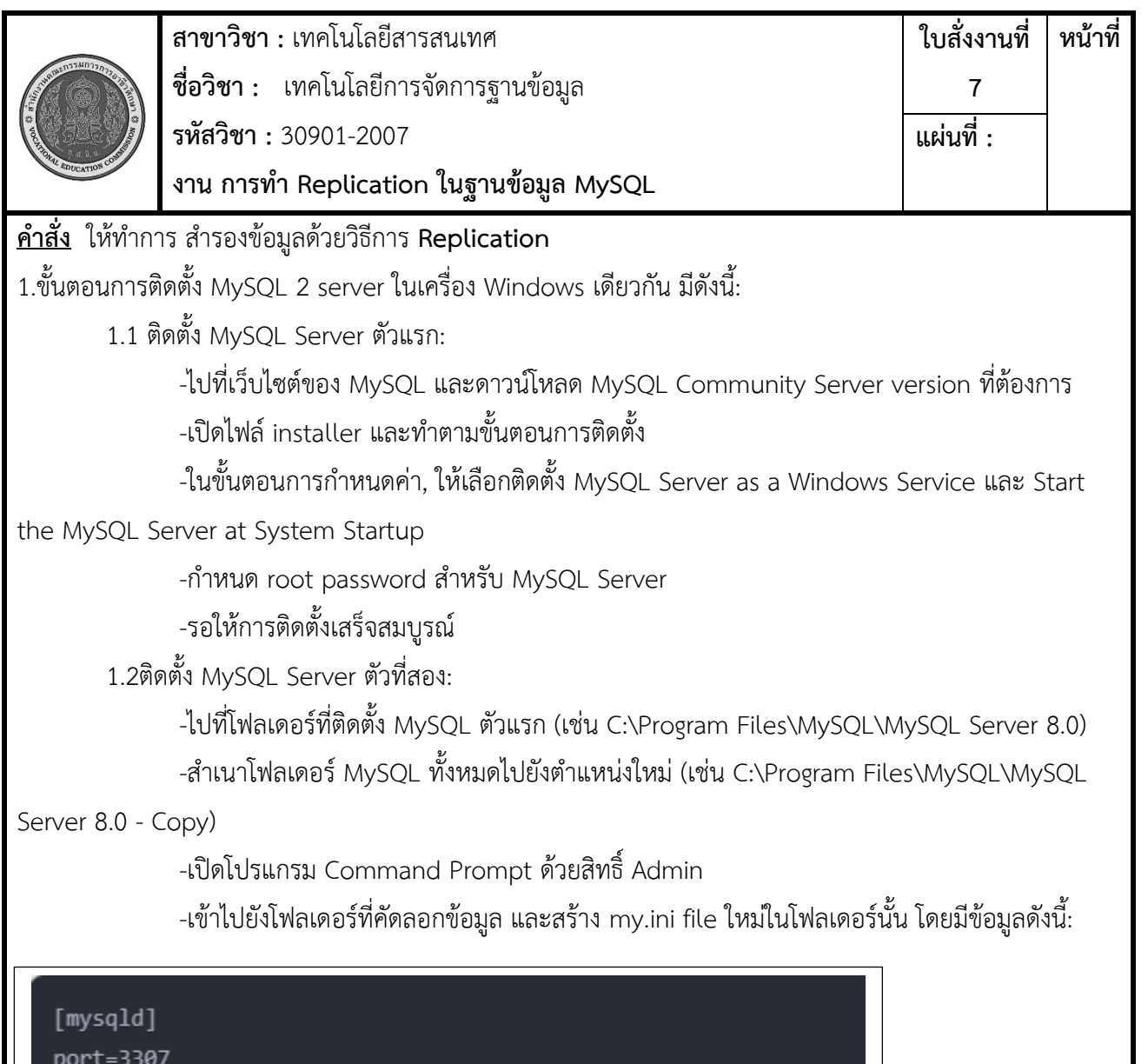

server-id=2

datadir=C:\Program Files\MySQL\MySQL Server 8.0 - Copy\data

3.ติดตั้ง MySQL Server ตัวที่สองเป็น Windows Service:

-เปิด Windows Services (services.msc)

- -ค้นหา MySQL Server ตัวที่สอง (ควรจะชื่อ MySQL80 Copy)
- -คลิกขวาเลือก Properties
- -เปลี่ยน Startup type เป็น Automatic
- -Start the service
- -ทดสอบการเชื่อมต่อ MySQL Server ตัวที่สอง โดยใช้ MySQL Workbench หรือ Command

## Prompt

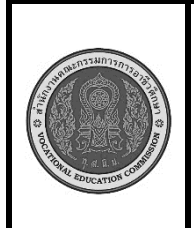

**สาขาวิชา :** เทคโนโลยีสารสนเทศ **ชื่อวิชา :** เทคโนโลยีการจัดการฐานข้อมูล **รหัสวิชา :** 30901-2007 **งาน การทำ Replication ในฐานข้อมูล MySQL ใบสั่งงานที่ 7 แผ่นที่ :**

**หน้าที่**

ขั้นตอนการปฏิบัติงาน

1.ตั้งค่าเซิร์ฟเวอร์ Master:

-เปิดโปรแกรม MySQL Workbench หรือใช้คำสั่ง mysql จาก command line

-สร้างฐานข้อมูลชื่อ "replication\_demo"

-สร้างตารางชื่อ "products" โดยมีคอลัมน์ id, name, price

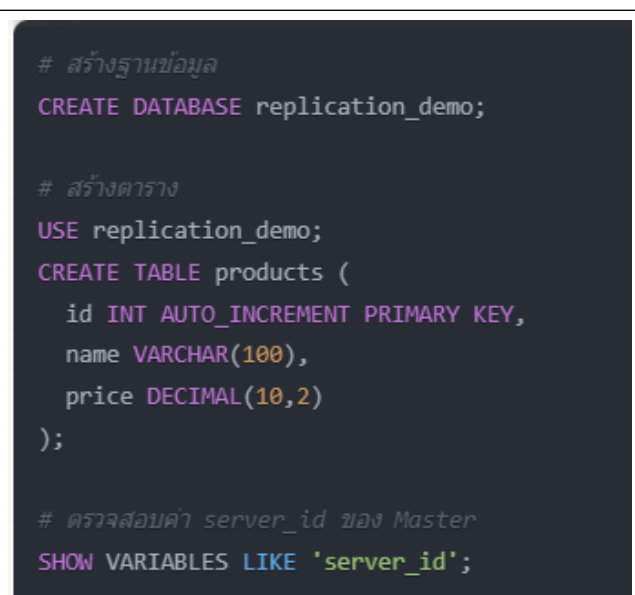

2.ตั้งค่าเซิร์ฟเวอร์ Slave:

-เตรียมเซิร์ฟเวอร์ Slave โดยติดตั้ง MySQL ให้พร้อมใช้งาน -เปิดโปรแกรม MySQL Workbench หรือใช้คำสั่ง mysql จาก command line -สร้างฐานข้อมูลชื่อ "replication\_demo" (เช่นเดียวกับ Master) -ในเซิร์ฟเวอร์ Slave ให้ตั้งค่า Server ID และเปิดใช้งาน Replication

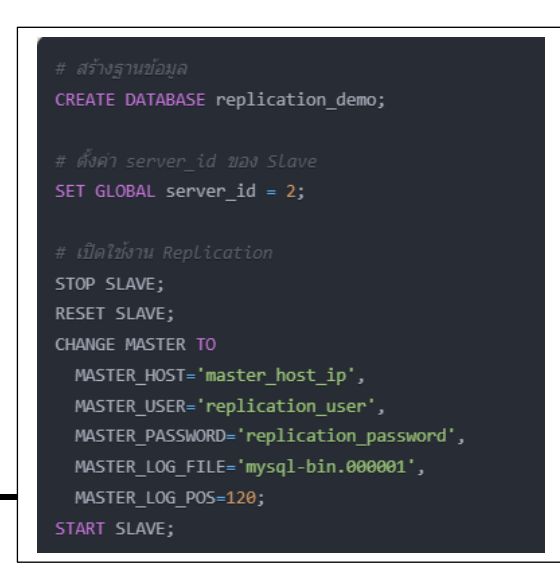

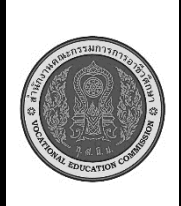

**สาขาวิชา :** เทคโนโลยีสารสนเทศ **ชื่อวิชา :** เทคโนโลยีการจัดการฐานข้อมูล **รหัสวิชา :** 30901-2007 **งาน การทำ Replication ในฐานข้อมูล MySQL ใบสั่งงานที่ 7 หน้าที่ แผ่นที่ :**

3.กำหนดสิทธิ์ให้ Slave สามารถเชื่อมต่อ Master:

-ในเซิร์ฟเวอร์ Master, สร้าง User สำหรับ Slave ที่จะเชื่อมต่อ

-กำหนดสิทธิ์ให้ User นี้สามารถ Replicate ข้อมูลจาก Master ได้

4เริ่มกระบวนการ Replication:

-ในเซิร์ฟเวอร์ Slave, ใช้คำสั่ง CHANGE MASTER TO เพื่อกำหนดค่าการเชื่อมต่อกับ Master -เริ่มกระบวนการ Replication ด้วยคำสั่ง START SLAVE

5.ทดสอบการทำงานของ Replication:

-ในเซิร์ฟเวอร์ Master, ทำการ INSERT, UPDATE, DELETE ข้อมูลในตาราง "products" -ตรวจสอบว่าข้อมูลที่เปลี่ยนแปลงในเซิร์ฟเวอร์ Master ได้ Replicate ไปยังเซิร์ฟเวอร์ Slave แล้ว

หรือไม่ **เครื่องมือและอุปกรณ์** 1.เครื่องคอมพิวเตอร์ 2.โปรแกรม MYSQL **เวลาในการปฏิบัติงาน** 60 นาที